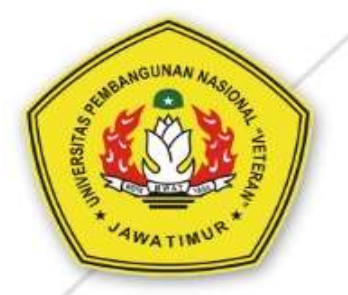

## **MANUAL BOOK Ujian Online GOOGLE FORM UPN "Veteran" Jawa Timur**

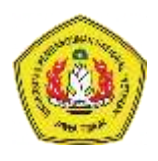

### Manual Book Ujian Daring Menggunakan Google Form

#### Pembuatan Dokumen Google Form

- 1. Buka Browser (Chrome / Firefox)
- 2. Arahkan k[e www.google.com](http://www.google.com/)

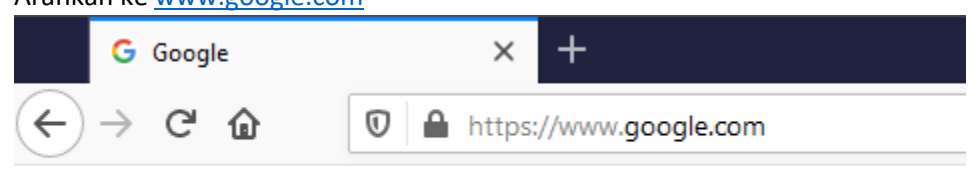

3. Sehingga muncul hal

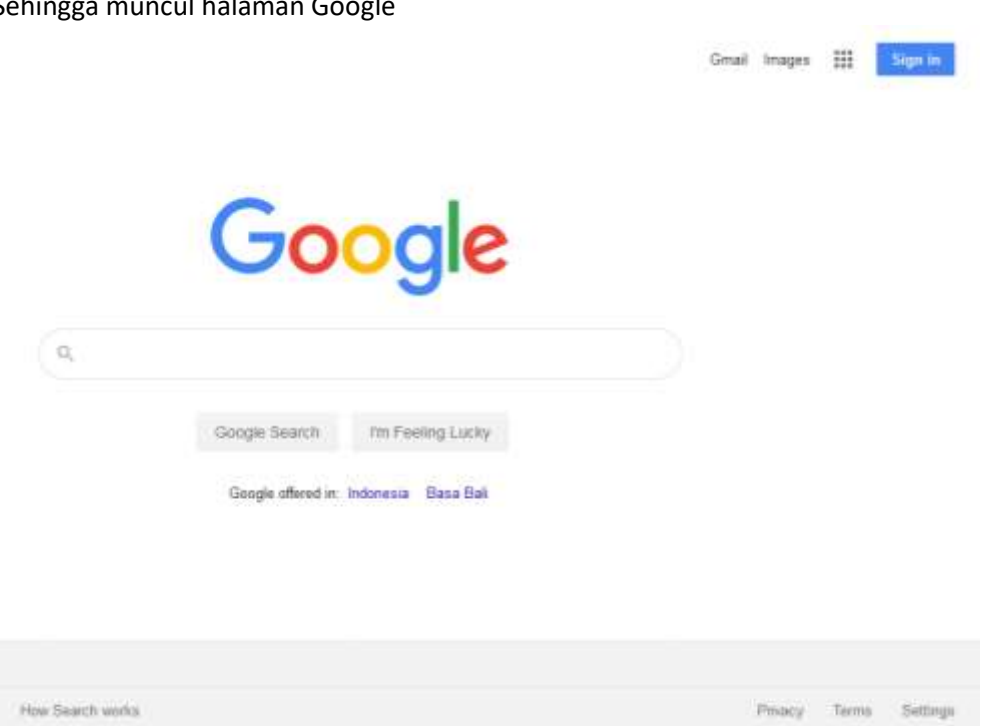

4. Klik "tombol **Sign In**"

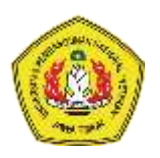

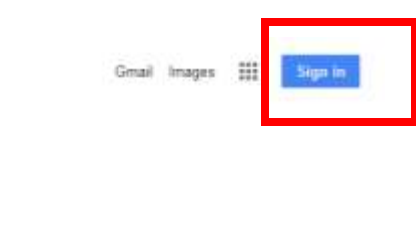

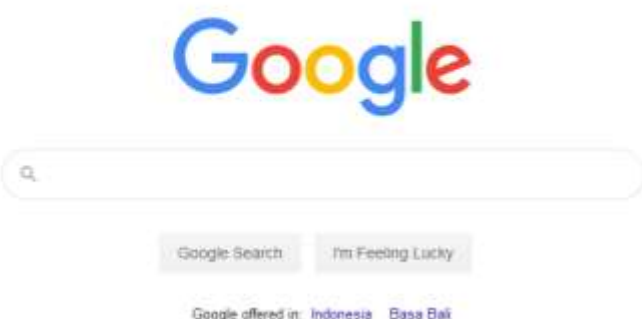

5. Kemudian silakan login dengan akun google / gmail, atau email institusi UPNJatim yang anda miliki.

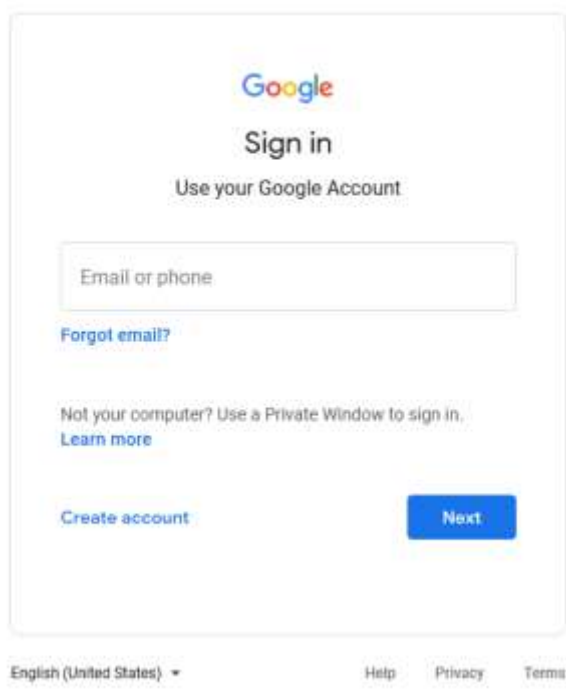

- 6. Setelah berhasil login ke google. Anda akan kembali ke halaman awal google.
- 7. Kemudian klik tombol **Google Apps** untuk memilih layanan aplikasi google. Tombol ada dibagian kanan atas halaman google (gambar di bawah).

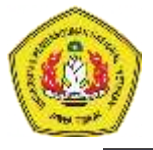

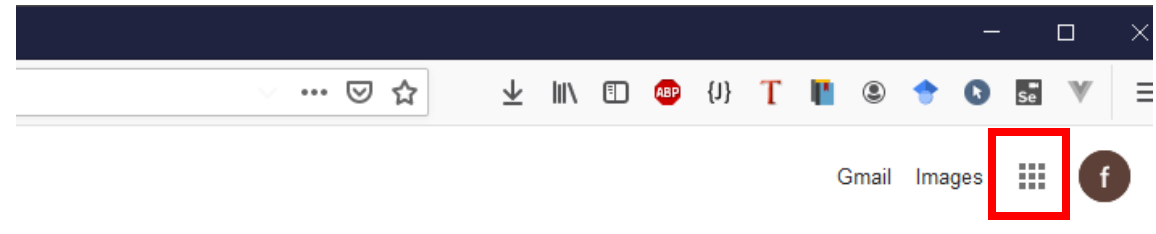

# Google

8. Google Apps berisi beberapa layanan yang ditawarkan google, seperti gmail, google docs, maps, dll. Untuk membuat ujian online kita memanfaatkan Google Docs yang berada di layanan **Google Drive**. Selanjutnya kita klik tombol **Google Drive**.

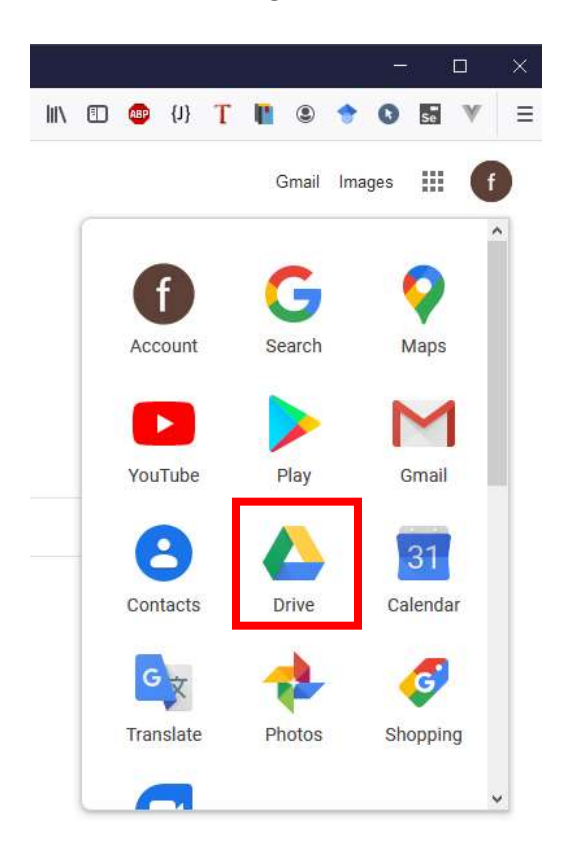

9. Sehingga akan menampilkan halaman Google Drive seperti ini:

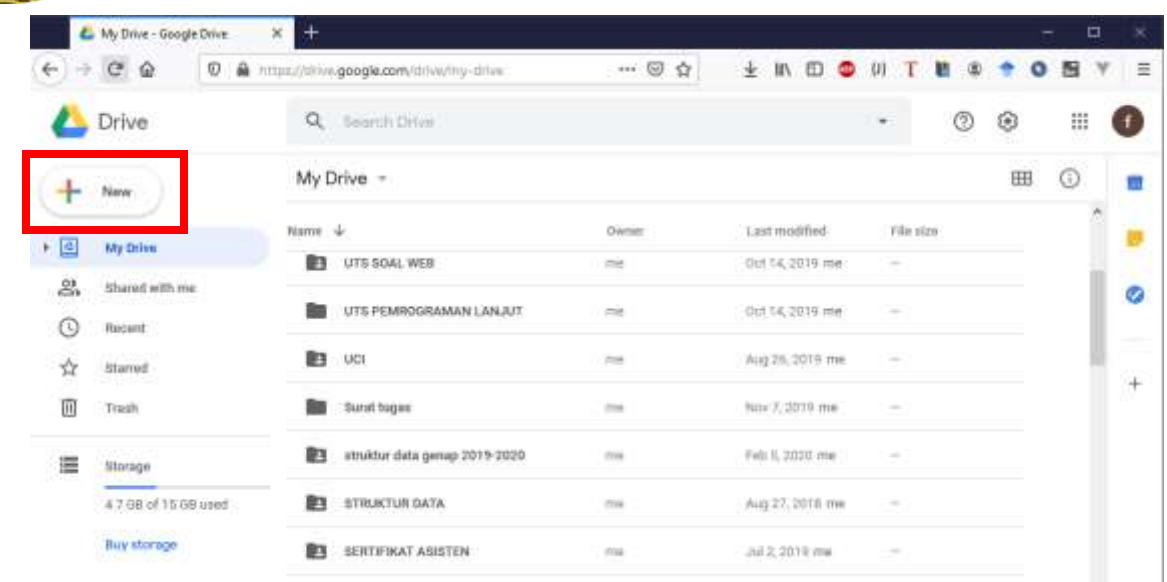

**10.** Untuk membuat soal ujian, kita menggunakan layanan Google Form. Cara membuat google form baru adalah klik tombol **"New"** kemudian pilih **"More"** selanjutnya pilih "**Google Forms"**

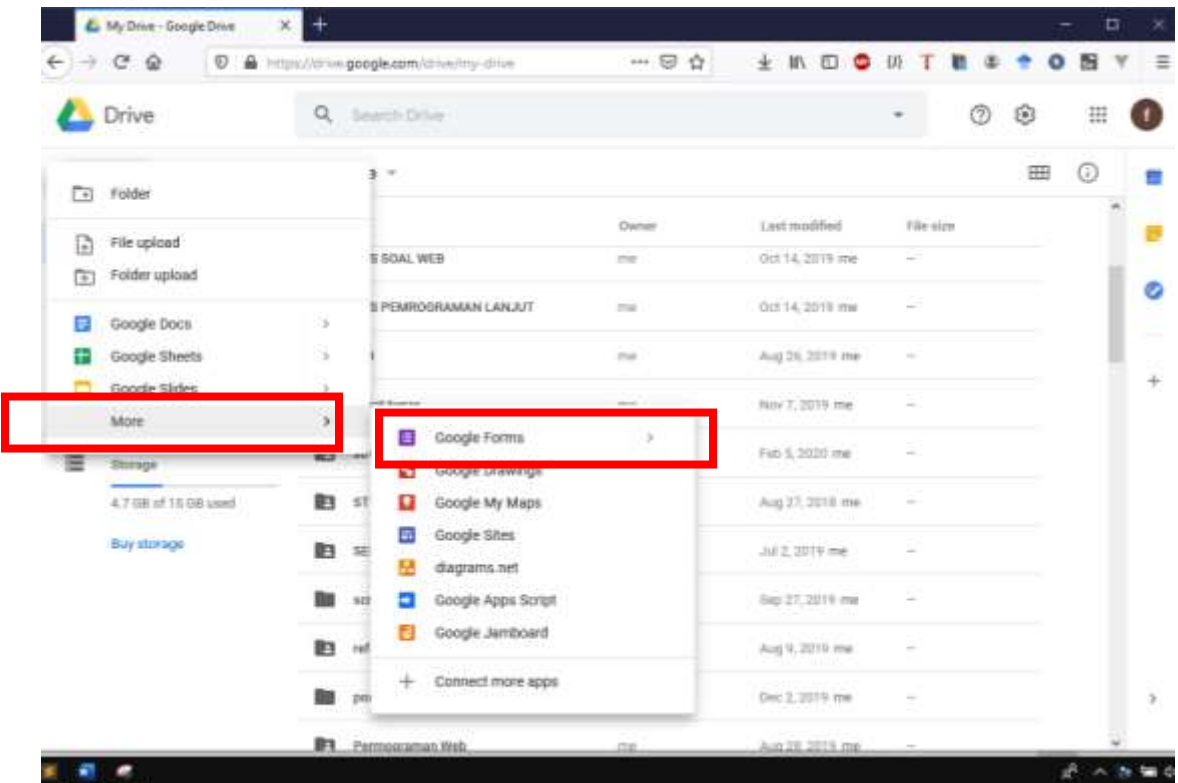

11. Selanjutnya Google akan secara otomatis membuat halaman (tab) baru di browser seperti pada gambar berikut ini:

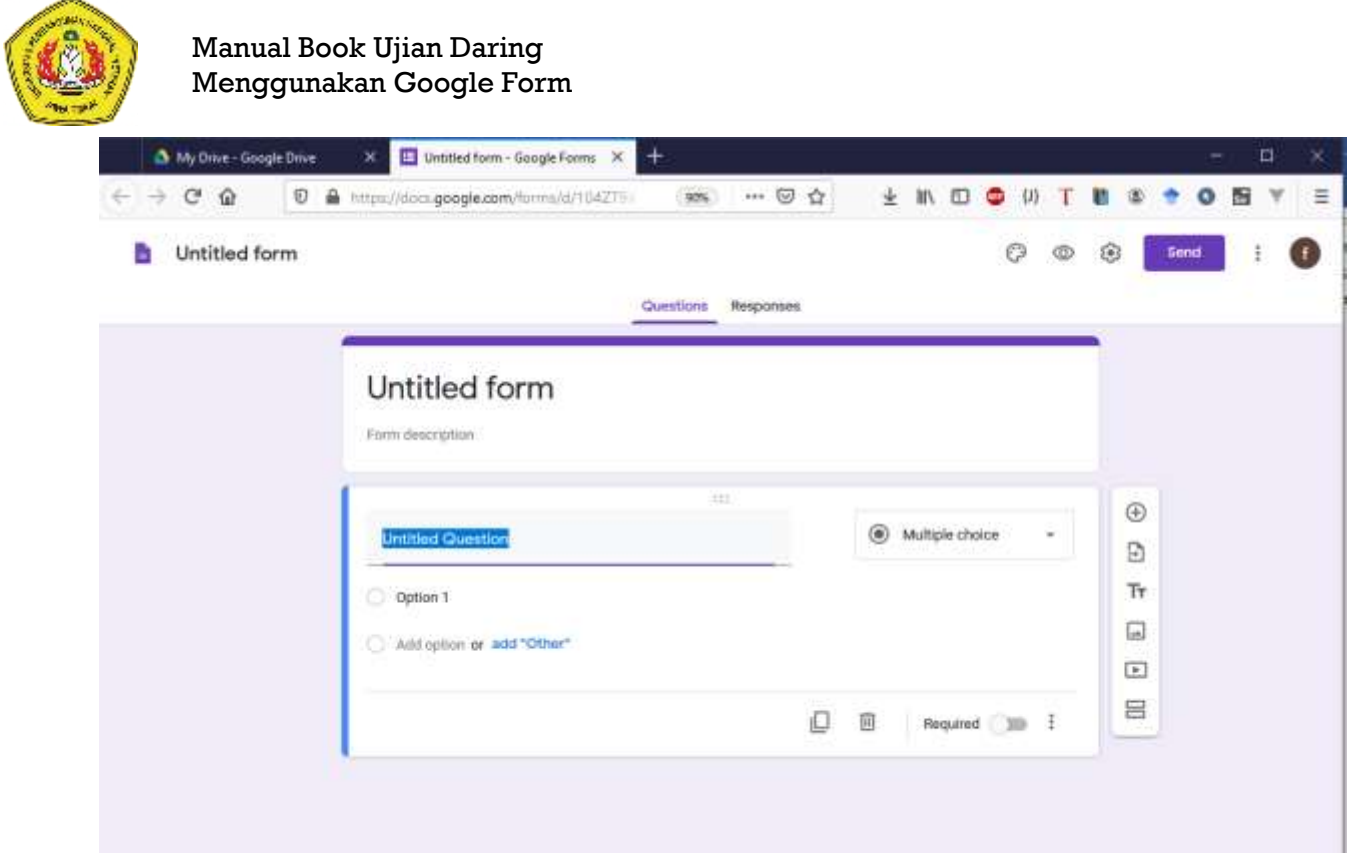

- 12. Langkah selanjutnya adalah mengatur google form menjadi Form ujian.
	- Pilih dan Klik tombol setting (gambar di bawah)

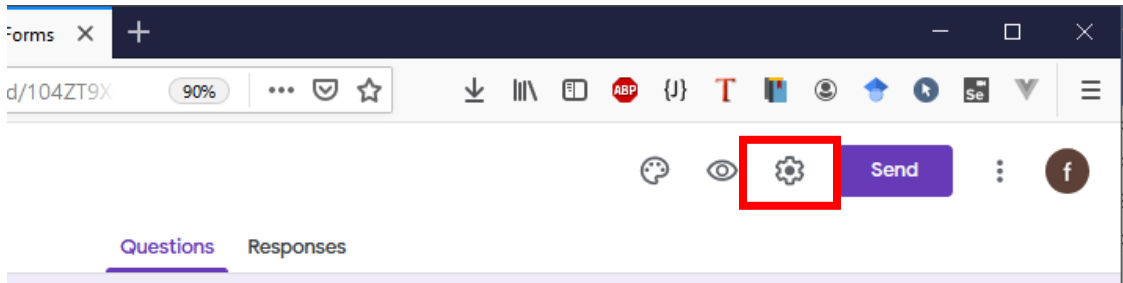

- Kemudian atur dengan memberikan centang di di menu tab **"General"** sebagai berikut

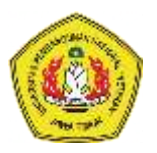

-

#### Manual Book Ujian Daring Menggunakan Google Form

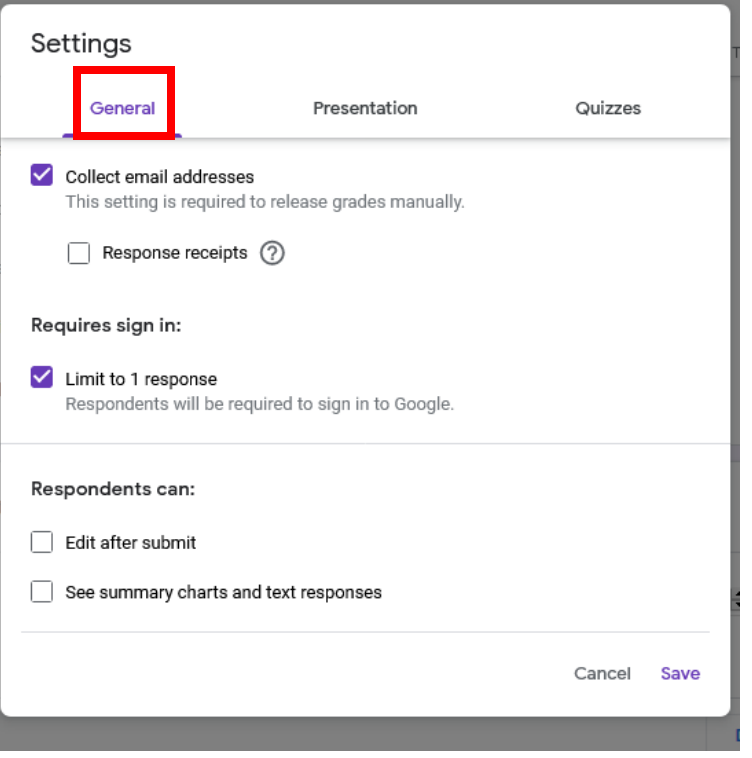

- Kemudian pilih Tab "**Quizzes"** dan atur dengan memberikan centang pada pilihan yang ada kemudian klik tombol **Save** seperti nampak dalam gambar berikut:

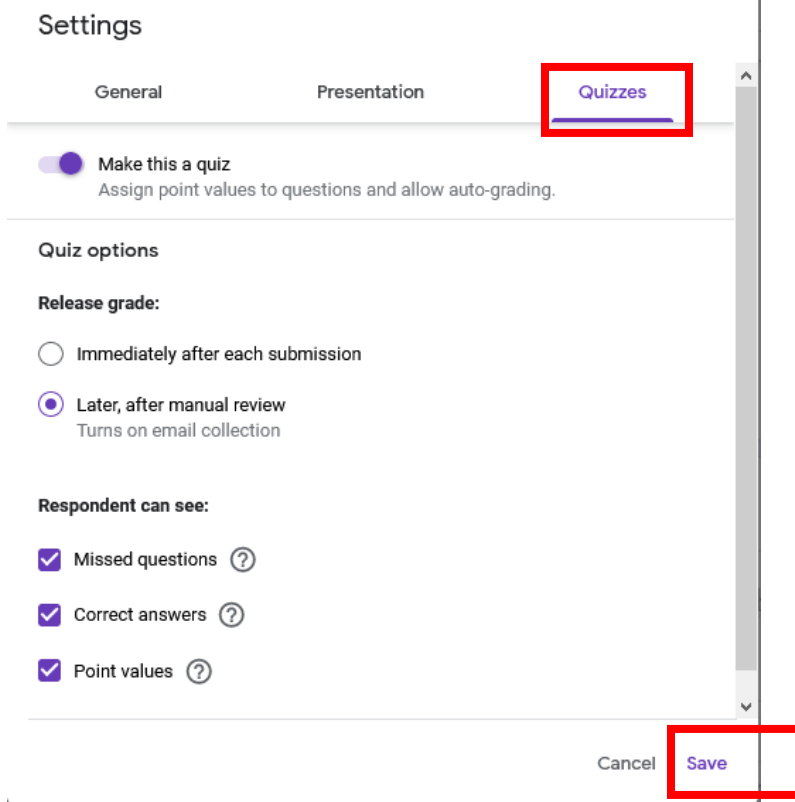

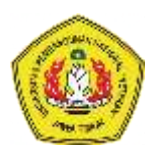

#### Membuat Soal dengan Google Form

Setelah anda berhasil membuat google form, langkah selanjutnya adalah membuat soal ujian dengan memanfaatkan Google Form. Sebelum anda membuat soal ada baiknya anda mengenal terlebih dahulu komponen-komponen dalam Google Form.

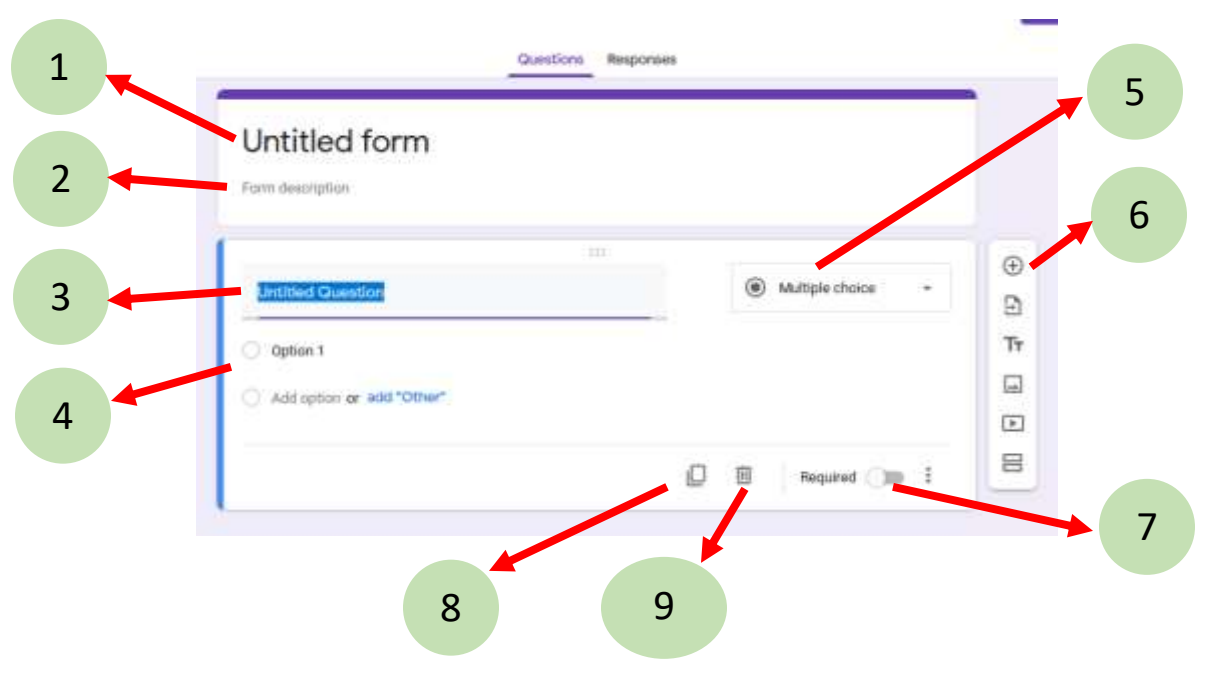

#### **Keterangan**:

- 1. Judul Form (Dapat Diisi dengan Nama Mata Kuliah)
- 2. Deskripsi: anda dapat memberikan deskripsi singkat terkait soal ujiannya misal, UAS / UTS
- 3. Pertanyaan Soal
- 4. Pilihan Jawaban yang disediakan (dapat berupa soal pilihan ganda atau soal esay)
- 5. Opsi untuk jawaban yang diberikan
	- a. **Multiple Choice**: untuk soal pilihan Ganda
	- b. **Short Answer**: untuk jawaban singkat
	- c. **Paragraph:** untuk mengakomodasi jawaban yang lebih panjang (esay).
	- d. **File Upload**: untuk mengupload file.
- 6. Tools untuk menambahkan pertanyaan baru
- 7. Tombol **"Required"** digunakan untuk mengatur agar soal wajib dijawab dan tidak boleh dilewati.
- 8. Tomol "**Copy"** digunakan untuk menduplikasi soal yang sudah dibuat
- 9. Tombol **"Delete"** digunakan untuk menghapus soal.

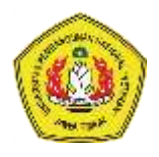

#### Contoh membuat soal PILIHAN GANDA di Google Form

1. Isikan **Judul dan Sub-judul Ujian** terlebih dahulu

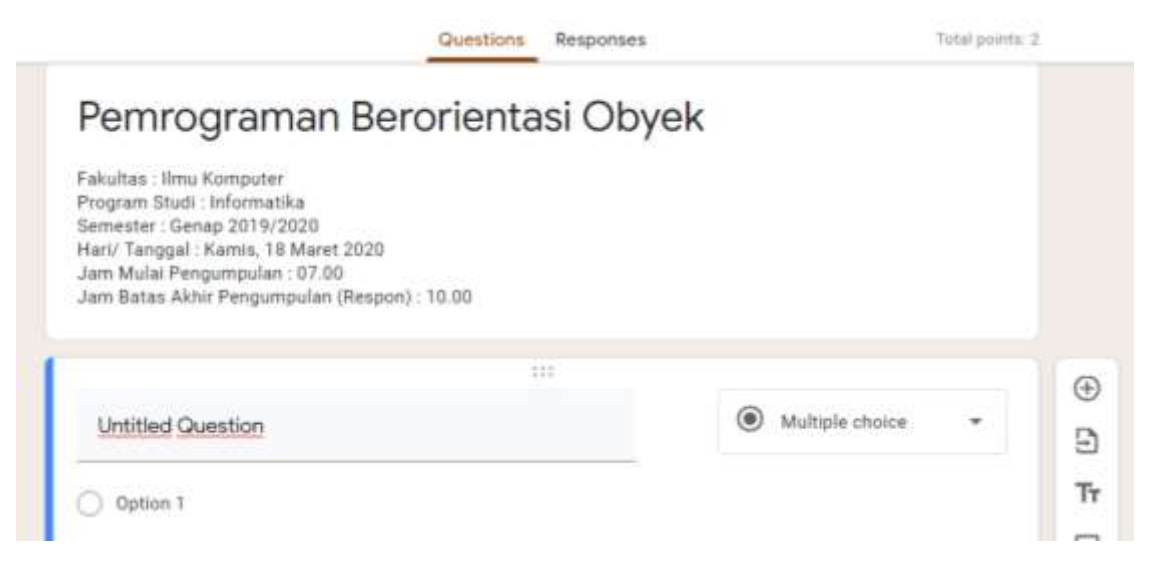

2. Kemudian kita buat tempat masukan untuk Nama dan NPM dengan memilih "short answer" (kotak 1) dan kemudian mengetikkan "Nama" (kotak 2) seperti gambar berikut. Kemudian klik tombol "+" (kotak 3) di sebelah kanan untuk menambahkan NPM dengan mengikuti langkah yang sama seperti menambahkan "Nama".

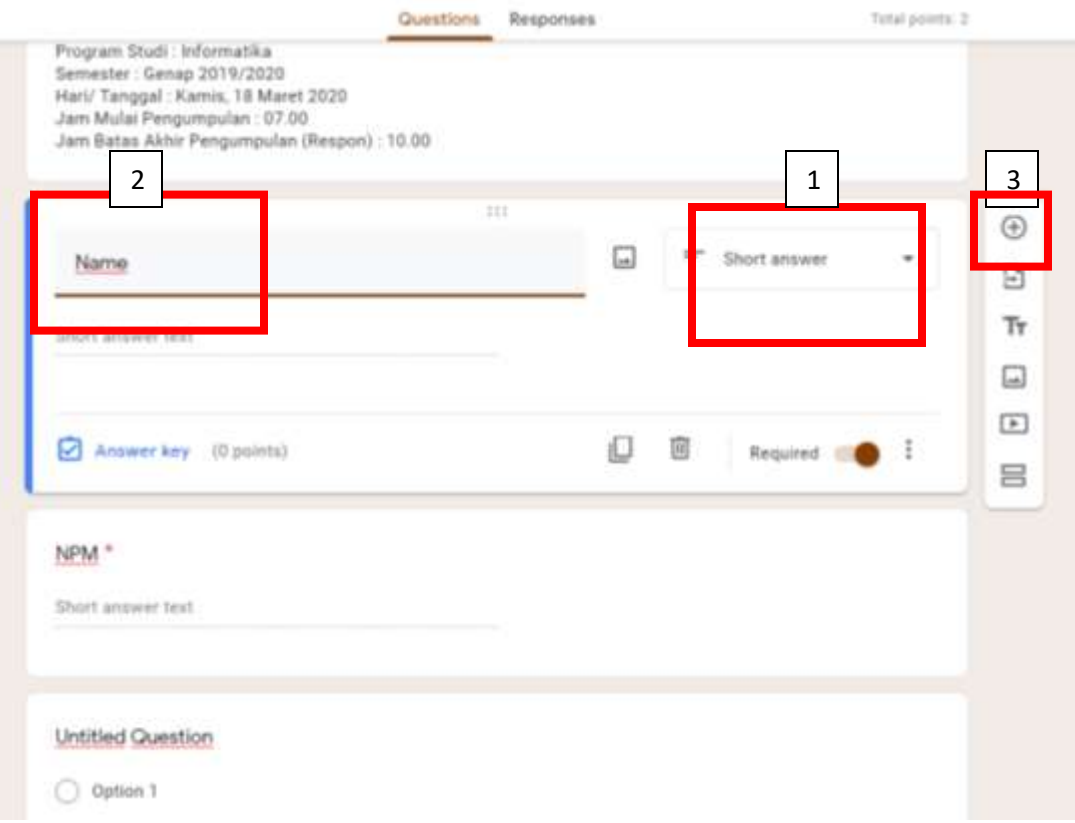

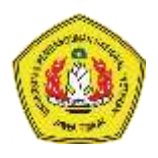

3. Kemudian buat soal seperti dibawah ini (contoh):

#### **Soal:**

"Ada beberapa konsep dasar dalam pemrograman berorientasi object, dari opsi jawaban ini manakah yang bukan termasuk konsep dalam pemrograman berorientasi object?"

#### **Jawaban:**

- a. Class
- b. Object
- c. Procedures
- d. Inheritance
- e. Encapsulations

Untuk memasukkan soal tersebut kedalam **google Form**, langkah-langkahnya sebagai berikut:

Klik tulisan **"Untitled Question"** dan ketikkan soal anda

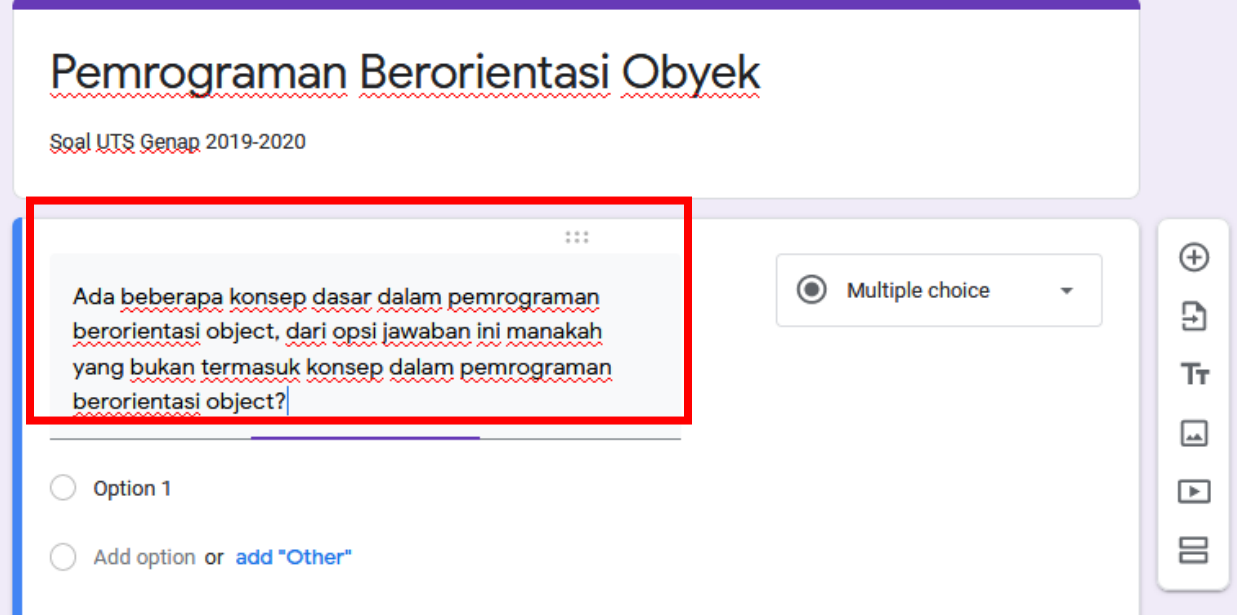

 Kemudian pilih opsi untuk jawabannya. Jika soal yang dibuat adalah soal bertipe pilihan ganda maka pilih **"Multiple Choice**"

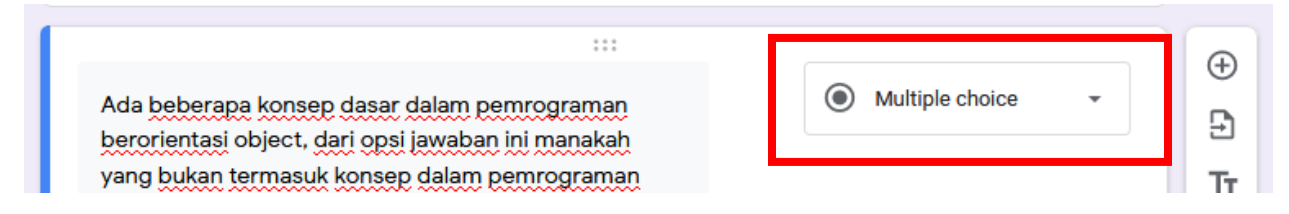

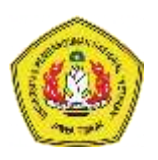

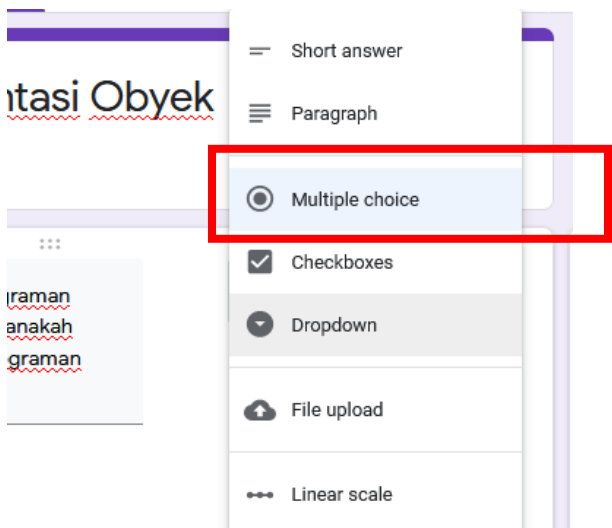

 Selanjutnya, klik tulisan **"Option 1"**, hapus dan ketikkan pilihan jawaban pertama, kemudian, klik tulisan "**Add Option"** di bawahnya untuk mengetikkan pilihan jawaban yang kedua, demikian seterusnya.

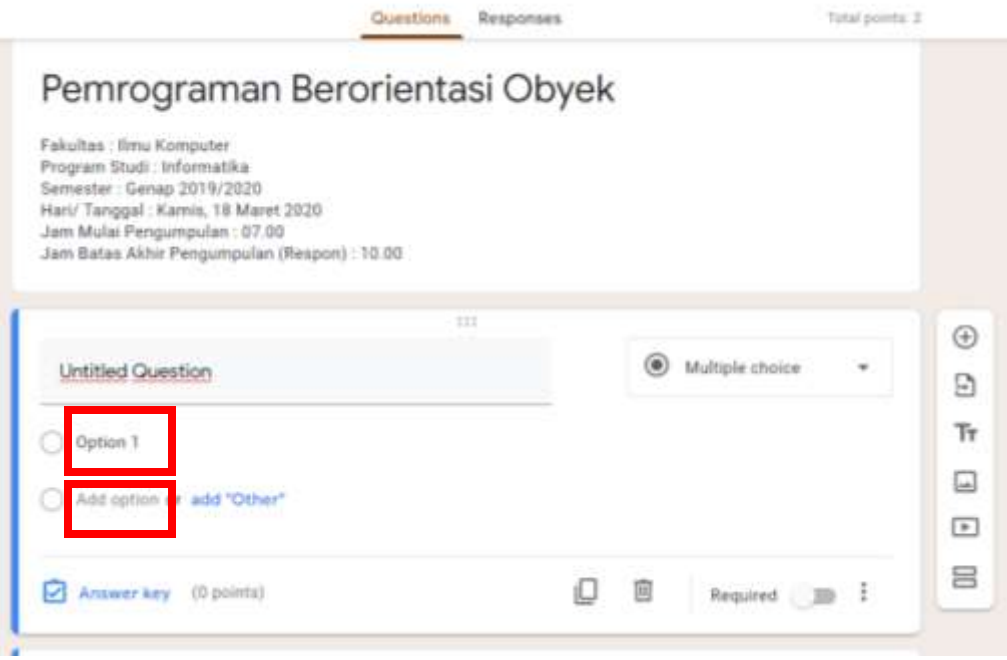

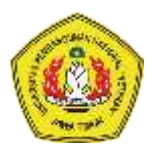

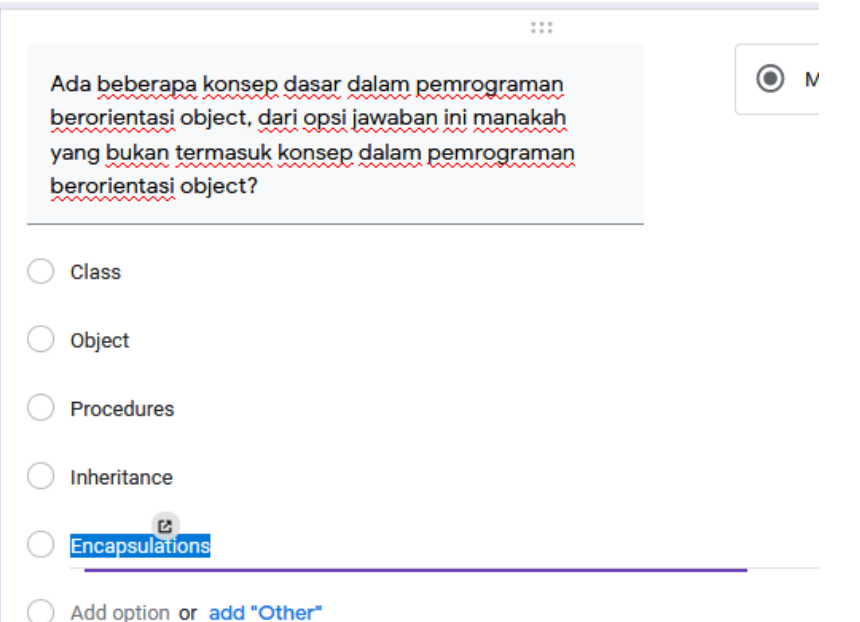

Kemudian, masukkan kunci jawaban untuk soal anda. Klik tombol "Answer Key"

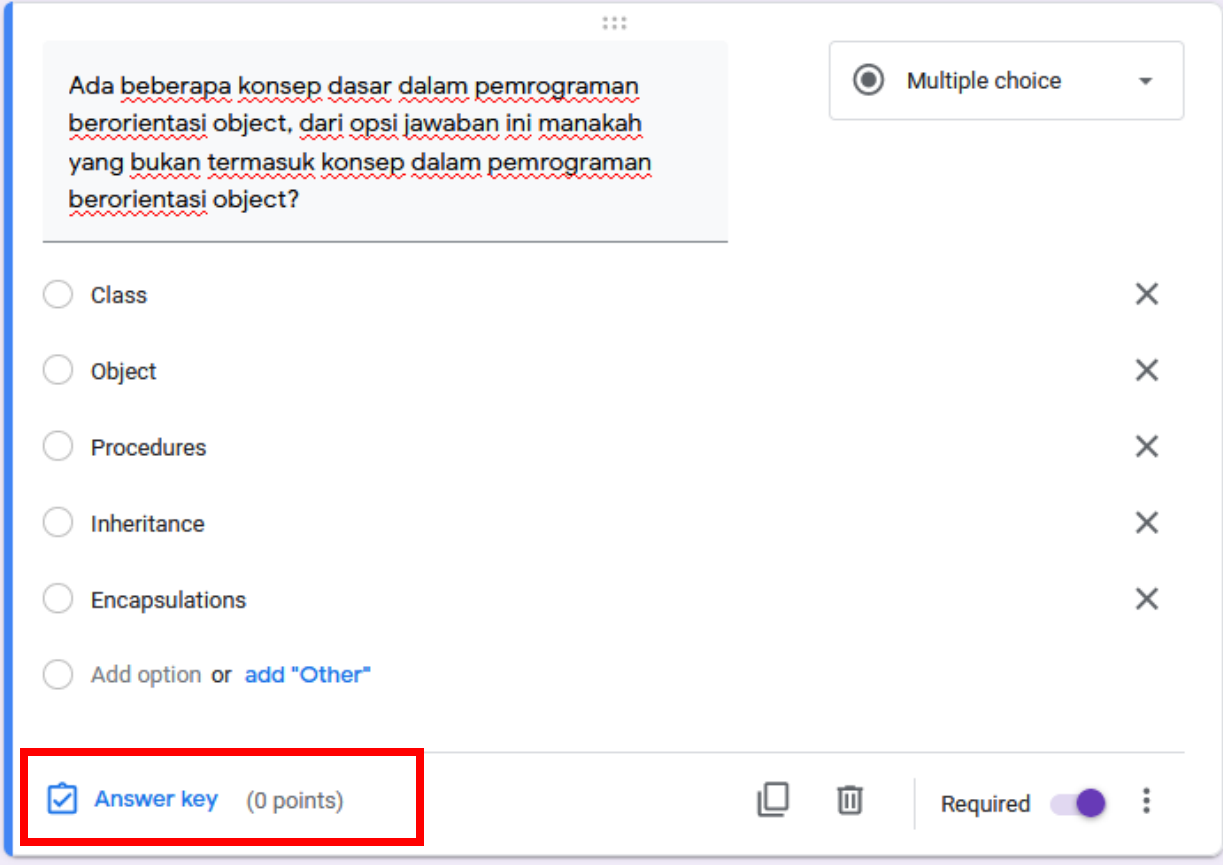

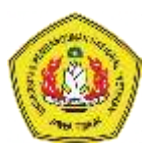

 Kemudian isi pilihan jawaban yang benar dan beri besaran point jika berhasil menjawab dengan benar soal tersebut. Jika selesai anda tentukan, pilih tombol "Done" untuk kembali ke halaman awal

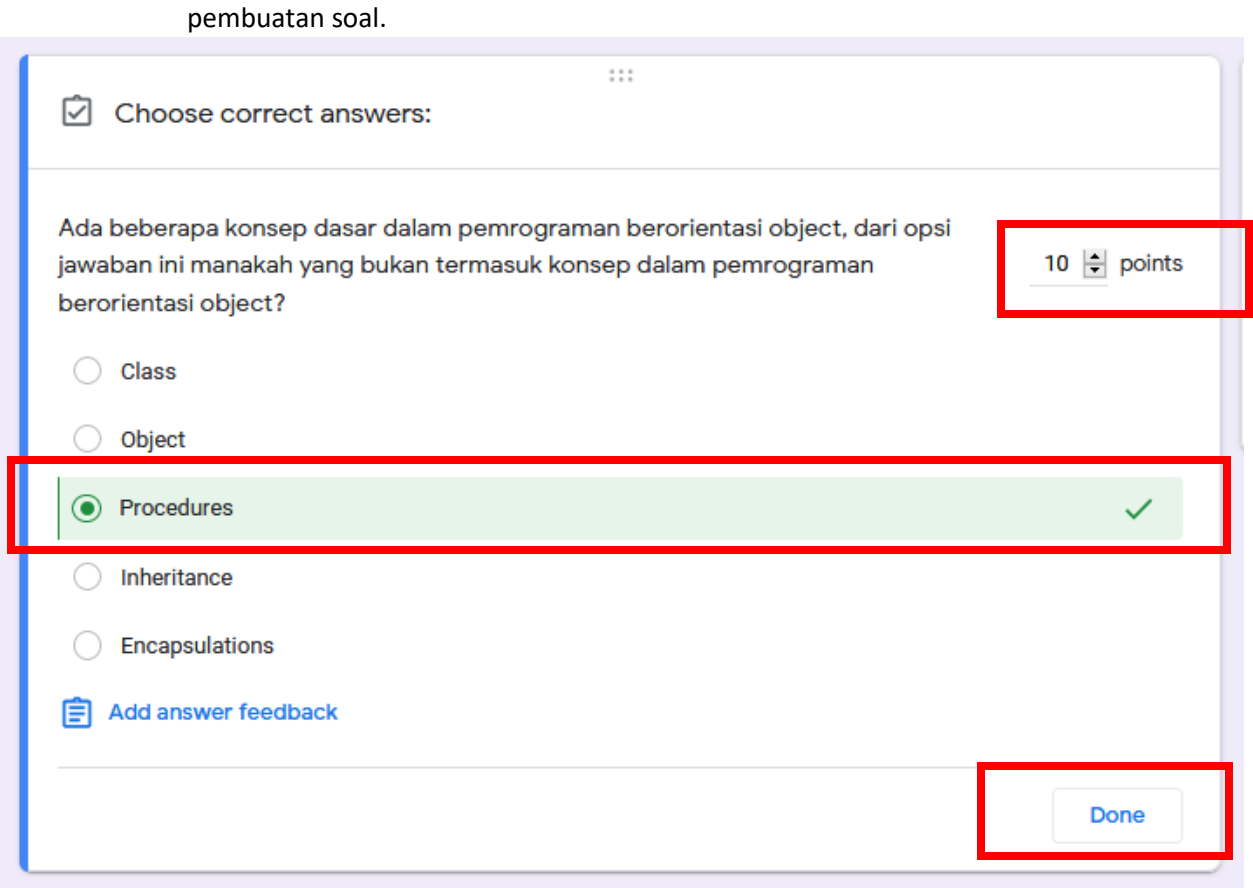

 Agar peserta ujian (mahasiswa) tidak lupa mengisi jawaban. Pilih Opsi "Required" (Tombol bawah kanan Soal)

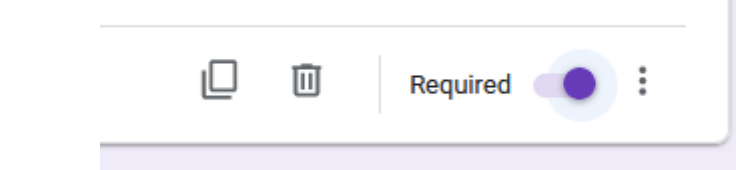

Untuk menambah soal anda pilih tombol "+" di toolbar

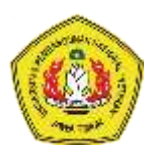

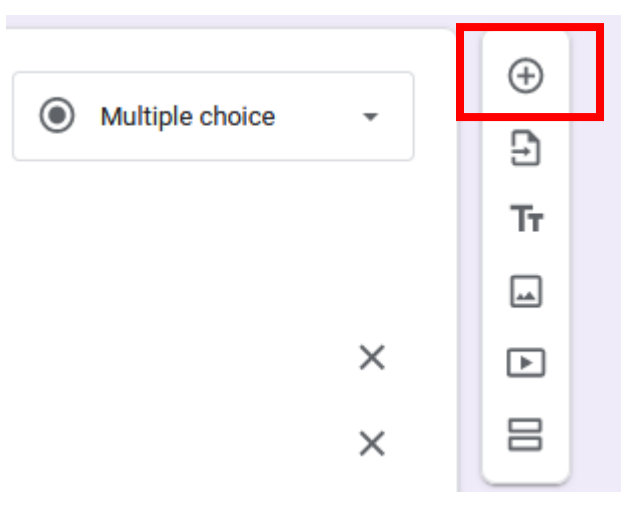

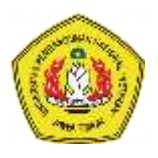

#### Contoh membuat soal ESSAY di Google Form

#### **Contoh Soal:**

"Bagaimanakah konsep enkapsulasi dalam pemrograman berorientasi object?"

Untuk membuat soal dengan pilihan jawaban berbentuk essay langkah-langkahnya sebagai berikut:

Tulis Soal kedalam box inputan soal

Bagaimanakah konsep enkapsulasi dalam pemrograman berorientasi object?

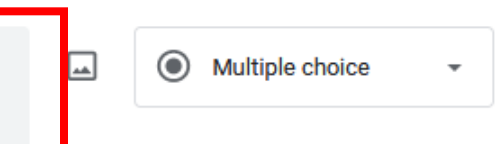

 Kemudian pilih opsi untuk jawabannya. Berhubung soal yang dibuat adalah soal bertipe essay maka pilih "**Short Answer"** atau **"Paragraph"**

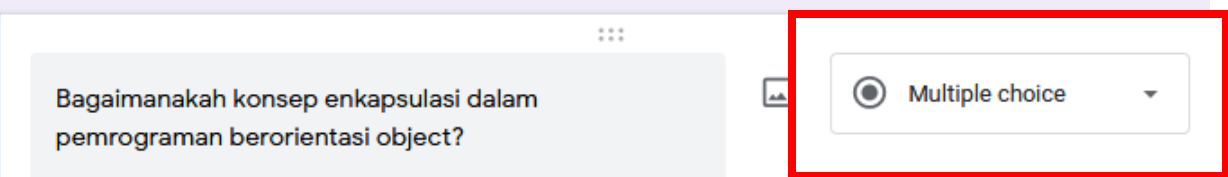

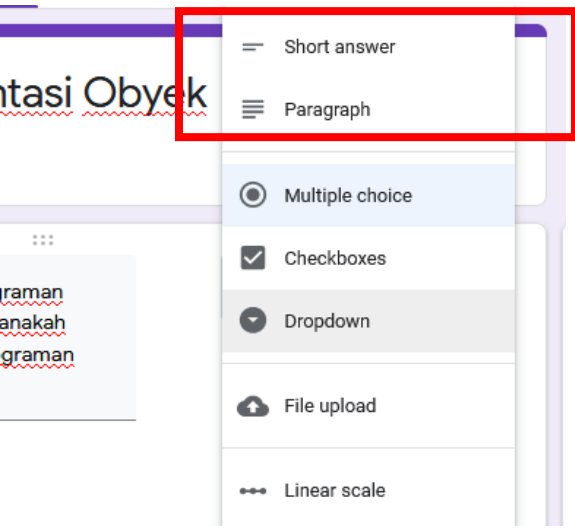

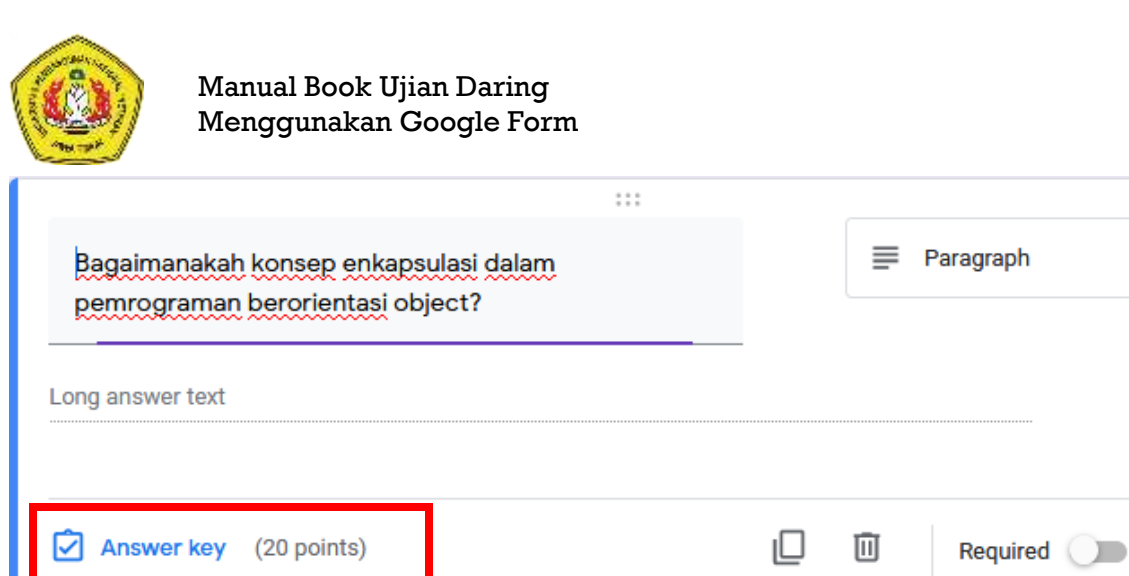

 Kemudian beri Poin jawaban jika jawaban benar. Klik **"Answer Key**", kemudian pilih besaran poin jika menjawab dengan benar. Jika sudah selesai mengisi poin, klik "Done"

 $\ddot{\ddot{}}$ 

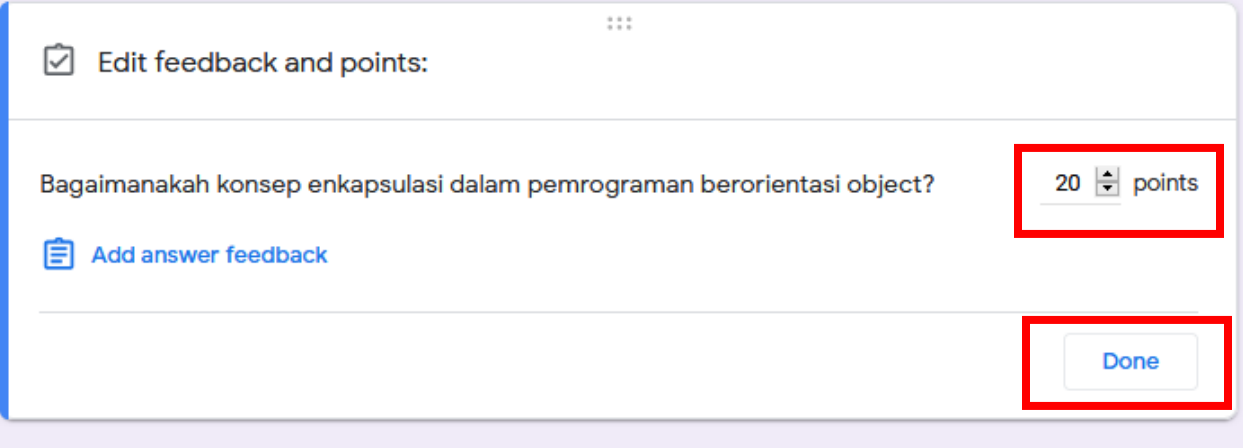

 Agar peserta ujian (mahasiswa) tidak lupa mengisi jawaban. Pilih Opsi "**Required**" (Tombol bawah kanan Soal) П

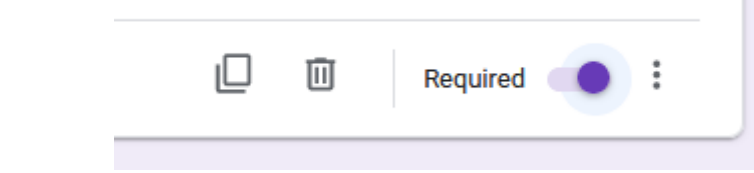

Untuk menambah soal anda pilih tombol **"+**" di toolbar

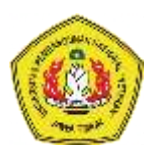

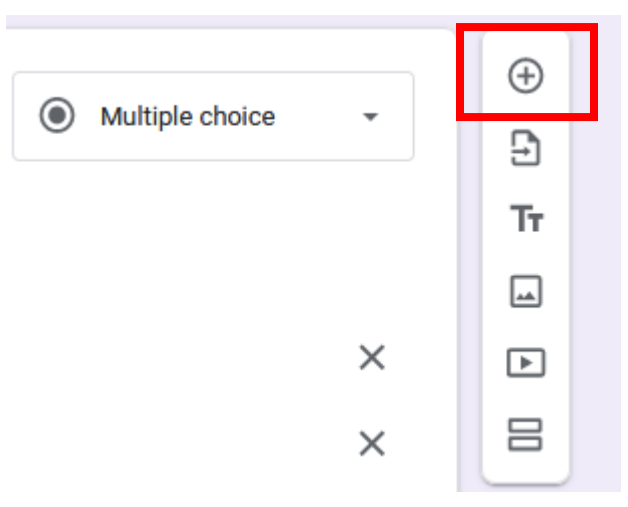

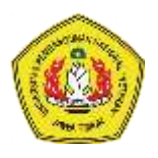

#### Membuat link yang bisa dibagi (share) dari Soal yang telah dibuat di Google Form

Setelah anda selesai membuat soal di Google Form langkah selanjutnya adalah membuat link agar Soal anda dapat diakses lebih mudah oleh mahasiswa.

1. Klik tombol "Send" atau Kirim. (Kanan atas)

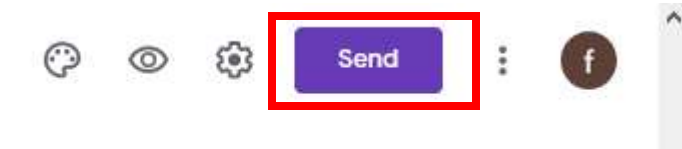

Total points: 30

2. Kemudian akan tampil dialog seperti di bawah ini. Pilih "Send Via Link"

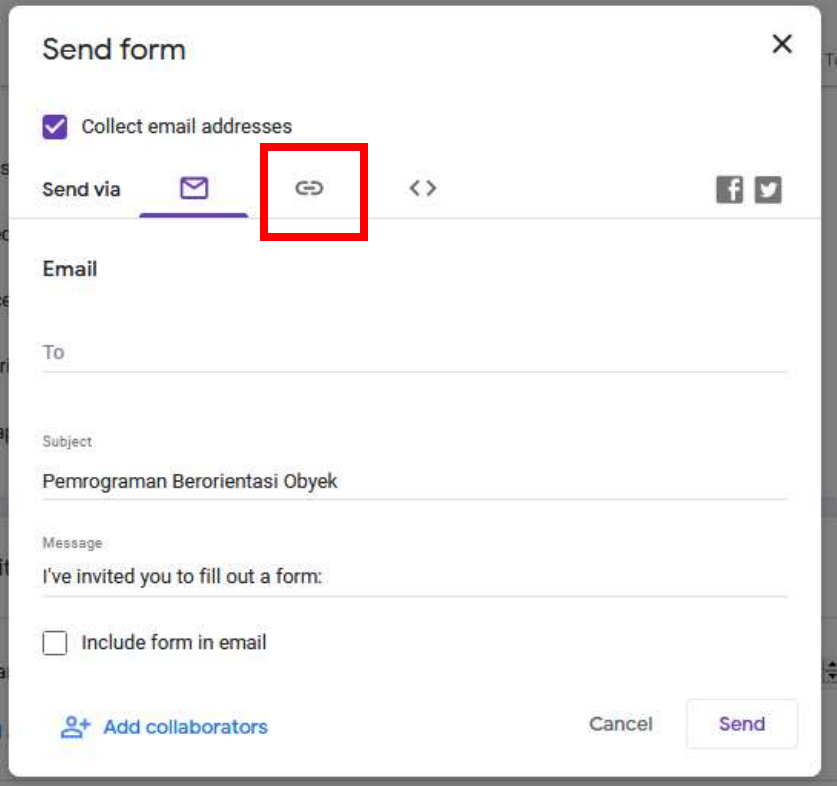

3. Kemudian secara otomatis sistem men-generate link untuk form tersebut. Anda dapat menyalin Link tersebut kemudian anda **share/bagikan** ke mahasiswa tepat pada saat akan dimulai ujian sesuai dengan waktu yang dijadwalkan atau disepakati.

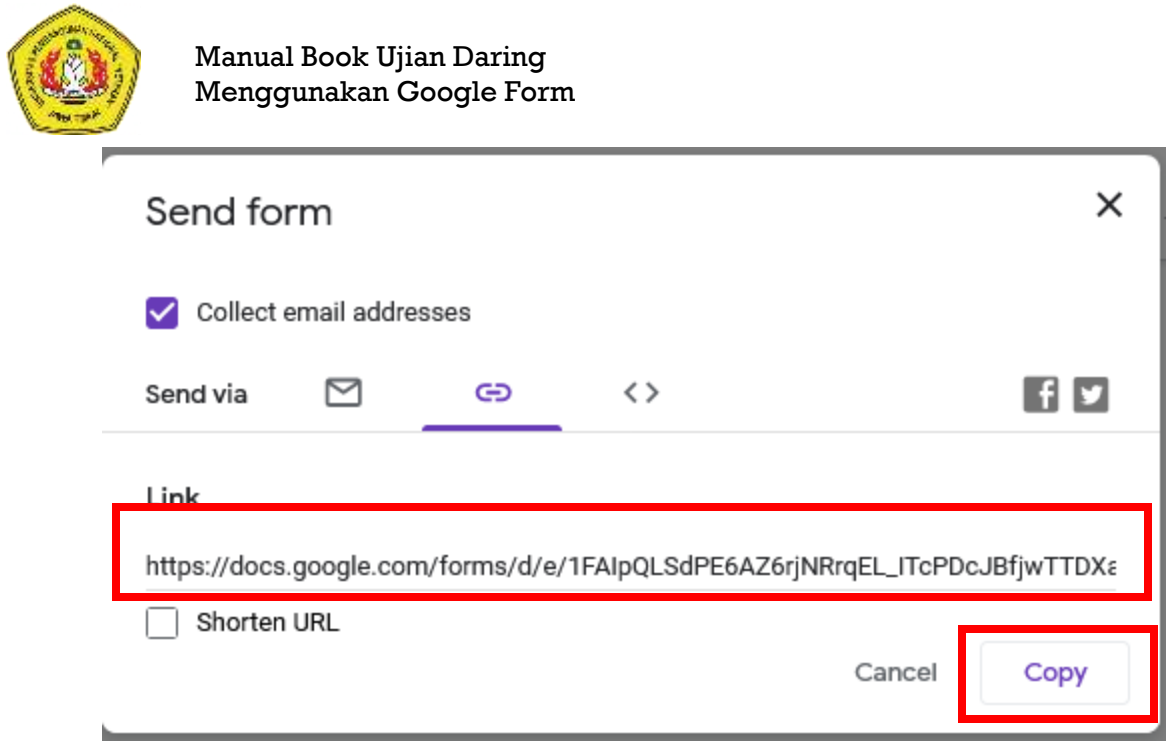

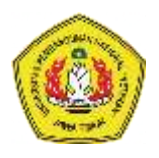

#### Mengatur Batas Waktu Pengumpulan Jawaban Ujian

Untuk memberikan batasan waktu pengiriman jawaban perlu dilakukan langkah-langkah sebagai berikut:

1. Klik tombol opsi berupa **3 titik vertikal** (lihat gambar) kemudian klik tombol "**Add-Ons"**

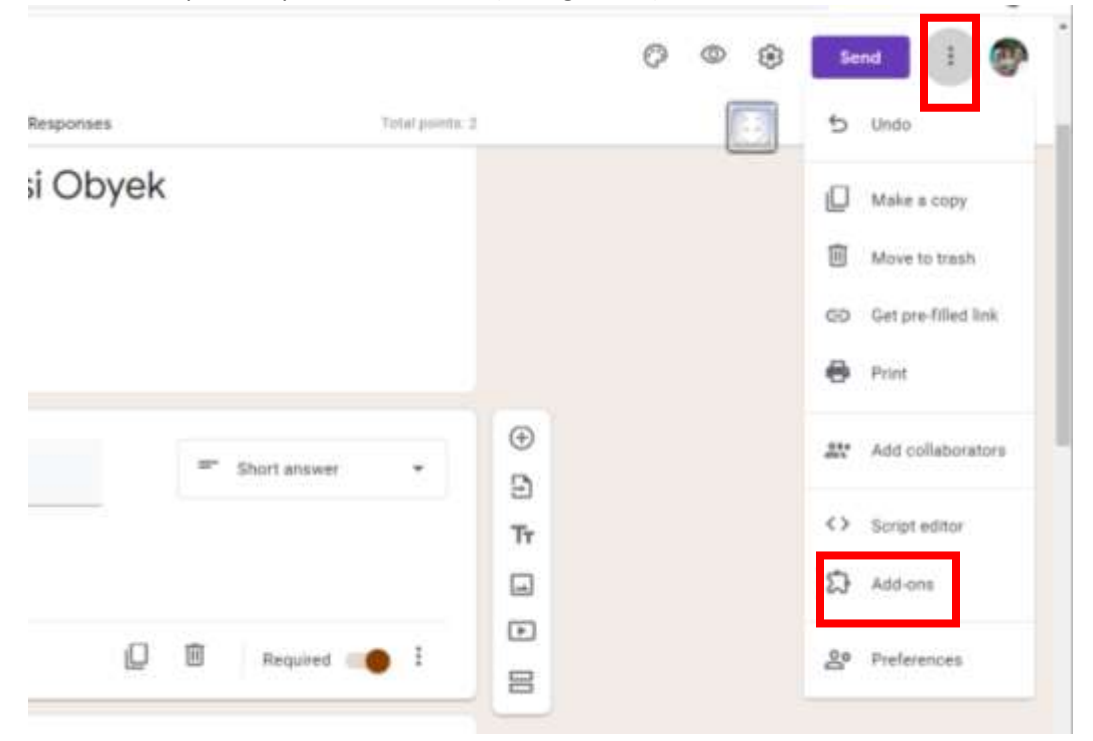

2. Ketikkan **"formLimiter"** di kotak pencarian kemudian ketik tombol Enter. Atau, jika sudah terlihat tampil di layar silakan langsung diklik kotak formLimiter

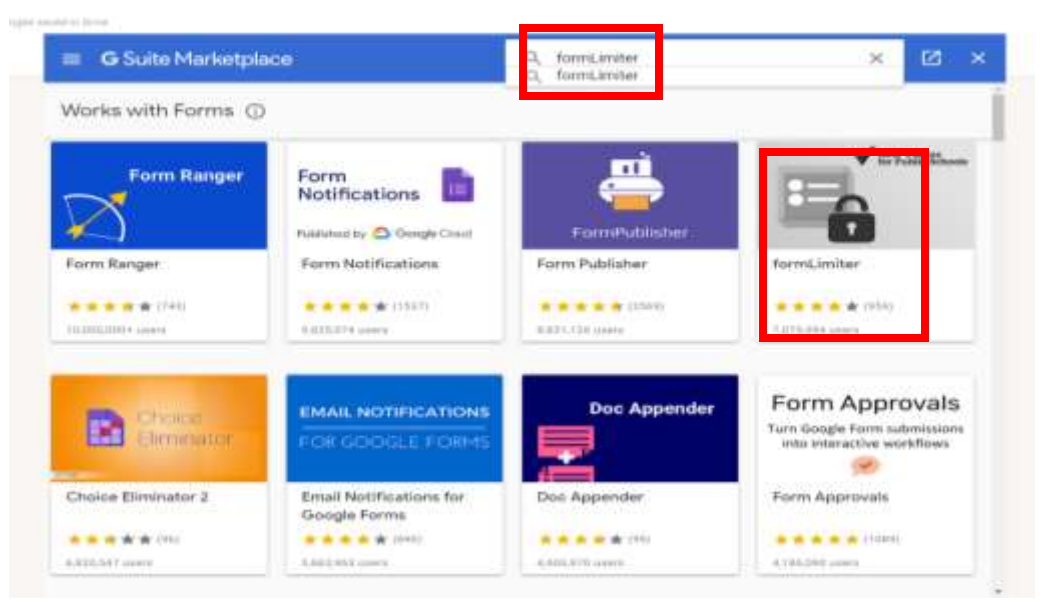

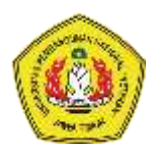

3. Kemudian klik "Install" dan "Continue" untuk menginstall Add-on formLimiter

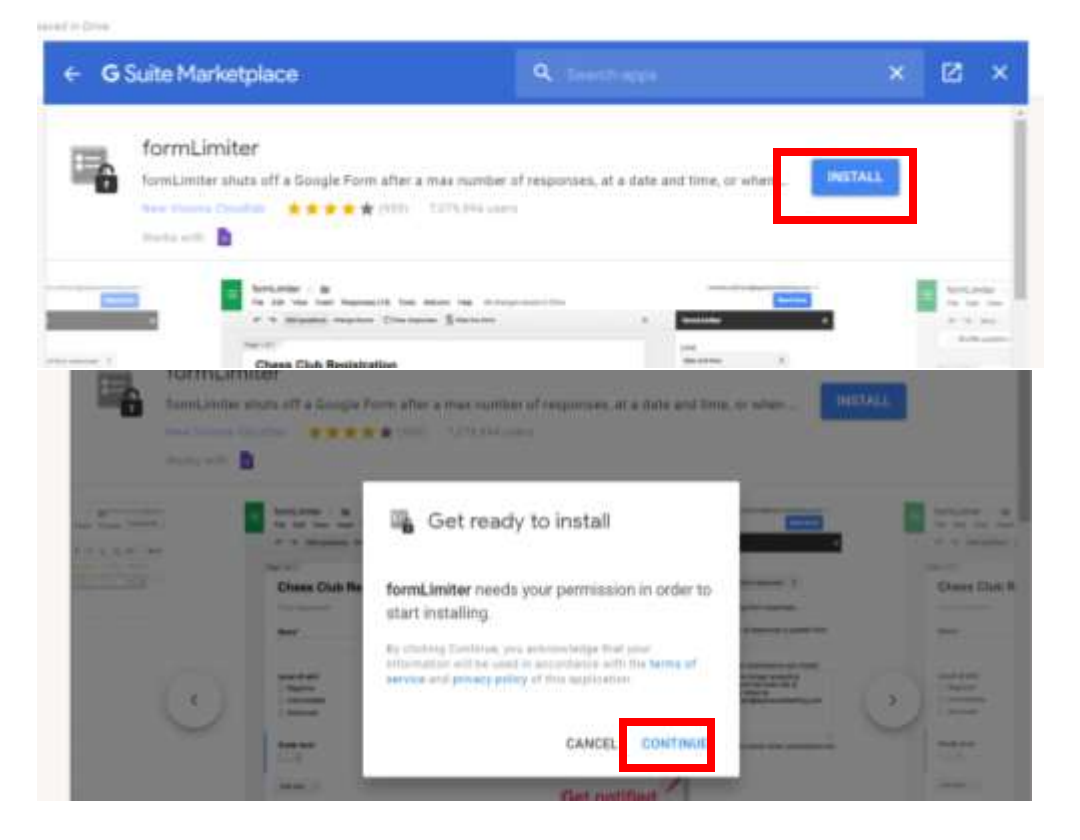

4. Klik dan pilih akun google yang anda gunakan untuk membuat Form dan kemudian klik **"Allow"**

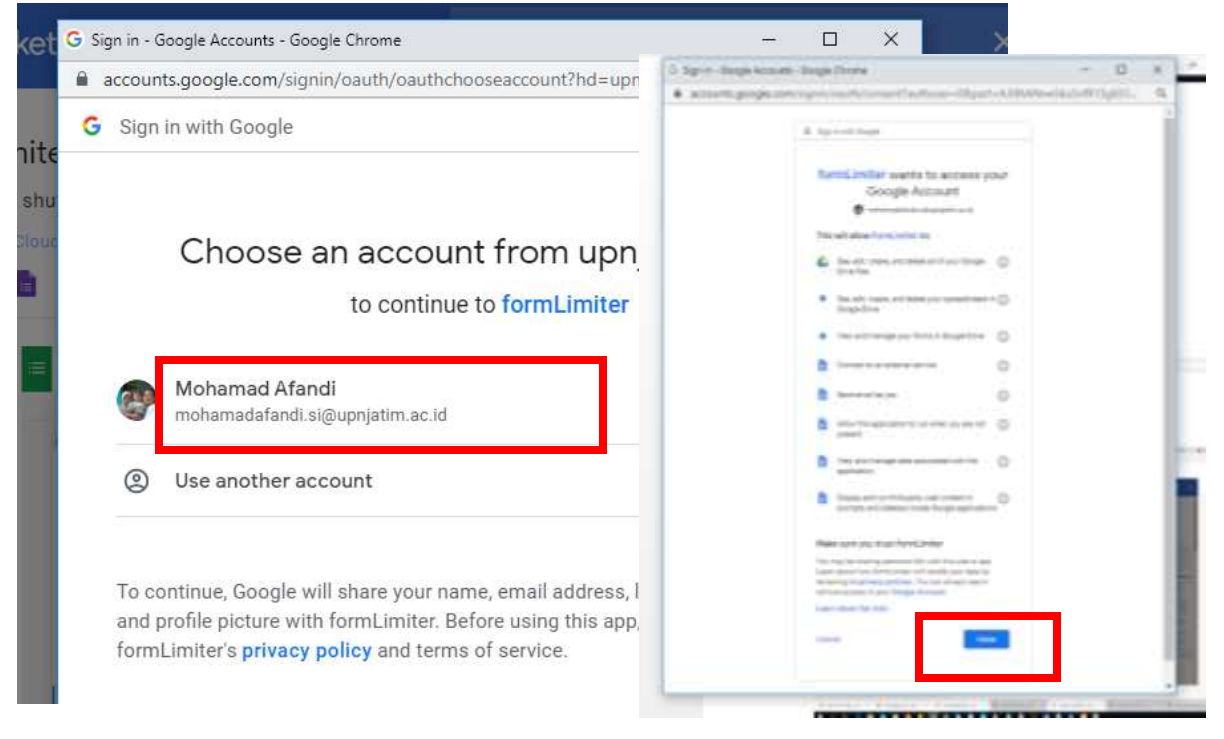

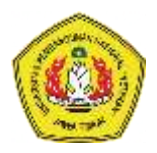

5. Instalasi selesai, kemudian klik "Done" dan tanda silang untuk menutup menu dan kembali ke form.

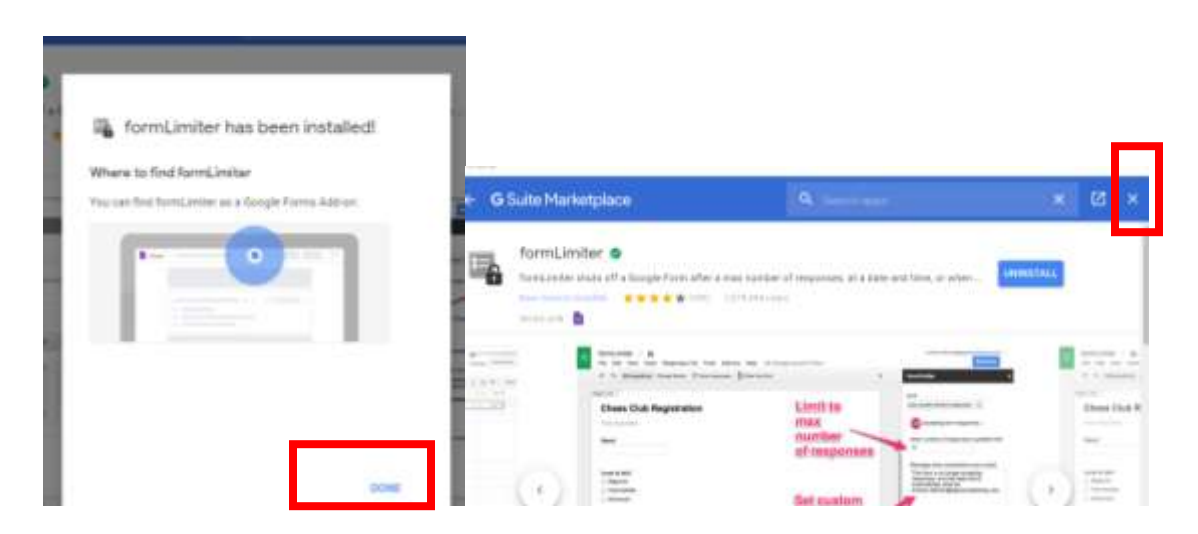

6. Untuk menerapkan batasan waktu, pastikan kembali ke form ujian dan kemudian klik tombol **Add-on** (lihat gambar) , lanjutkan dengan klik **"formLimiter "** dan kemudian klik **"Set Limit"**

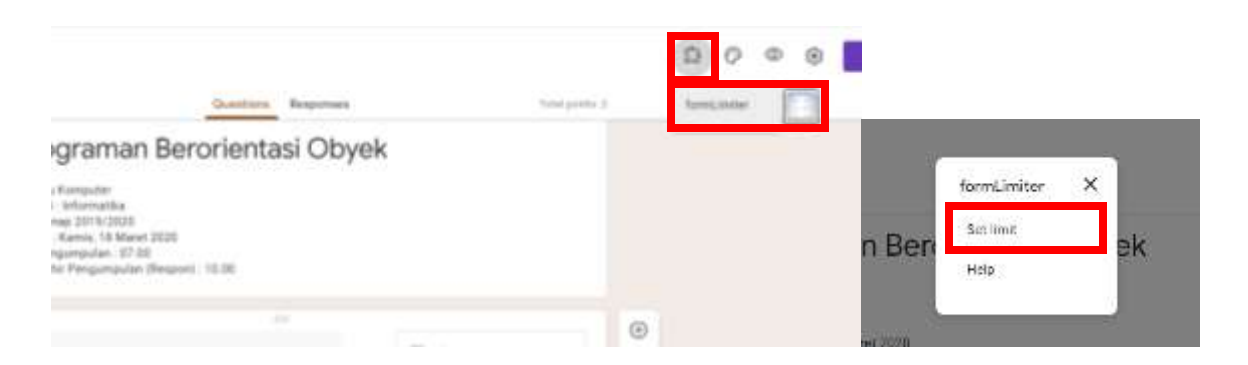

7. Di sebelah kanan bawah akan ada tampilan Form Limiter, klik **Limit Type,** pilih **Date and Time**

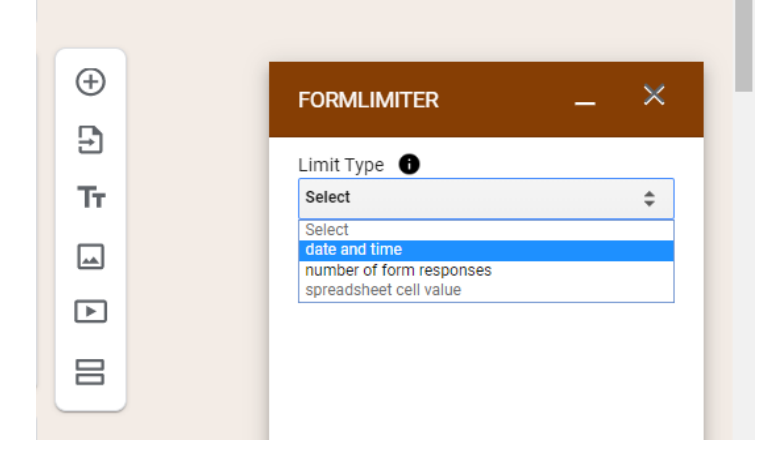

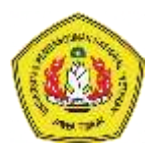

8. Kemudian atur tanggal (Date) dan waktu (Time) batas pengumpulan ujian, serta pesan yang ditampilkan kepada mahasiswa jika ujian sudah berakhir. Kemudian klik tombol **Save and Enable** untuk menerapkan pengaturan batas waktu ini.

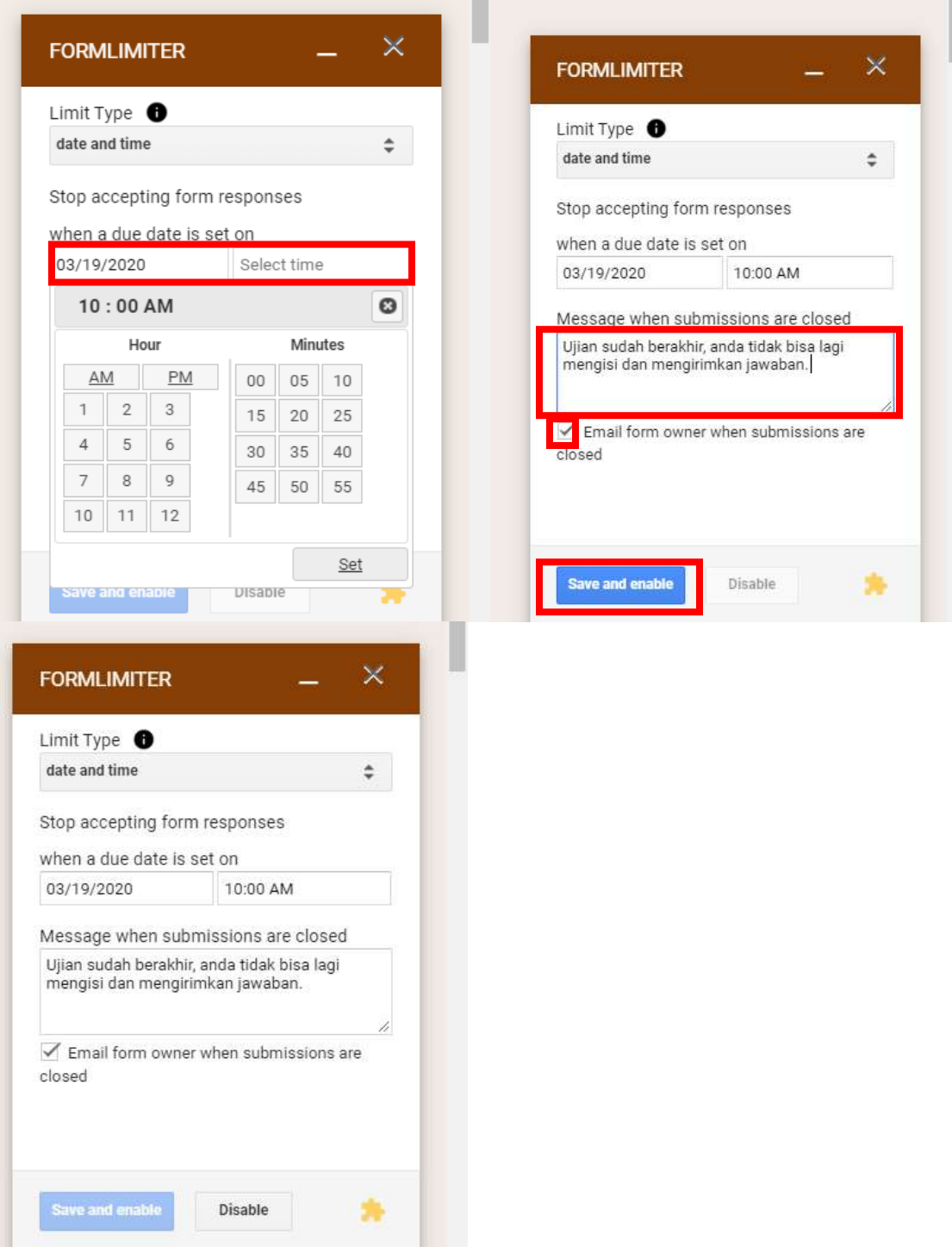

9. Anda sudah selesai pengaturan batasan waktu dan bisa melanjutkan dengan aktivitas lain dengan google form anda.

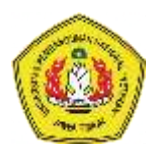

#### Melihat Hasil Jawaban

1. Untuk melihat hasil jawaban pilih tombol "Response" dibagian atas soal

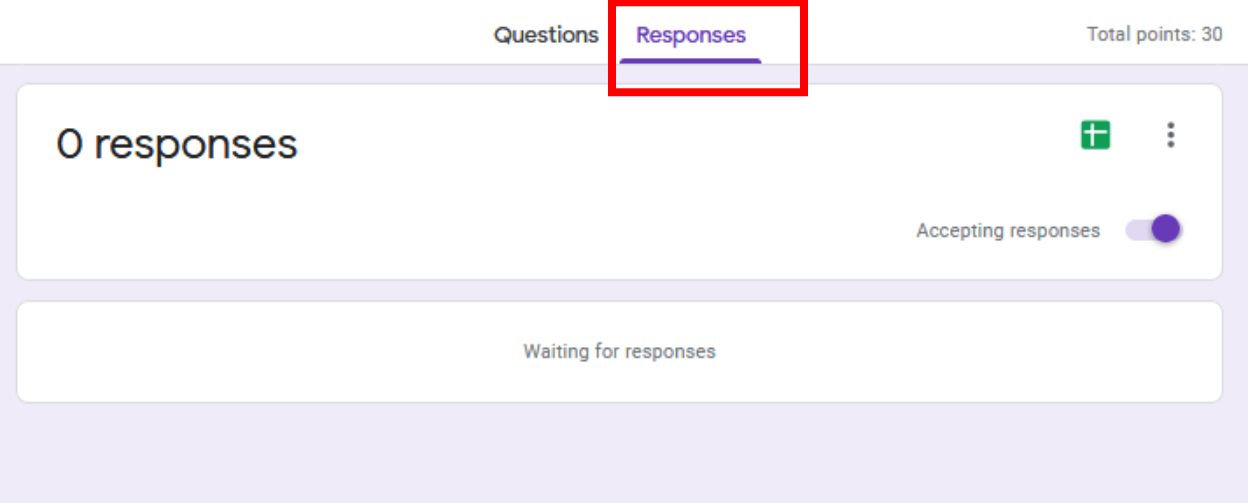